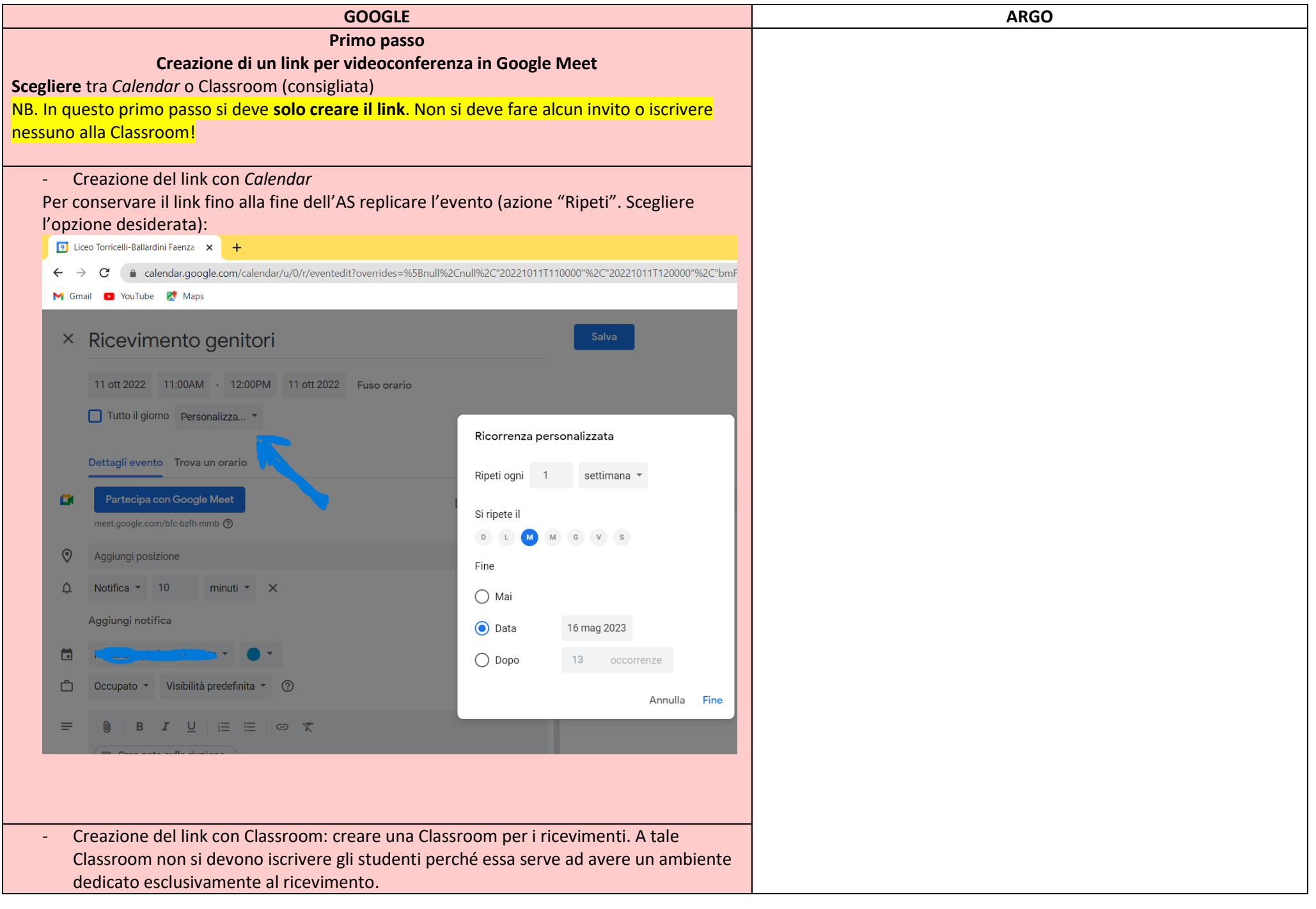

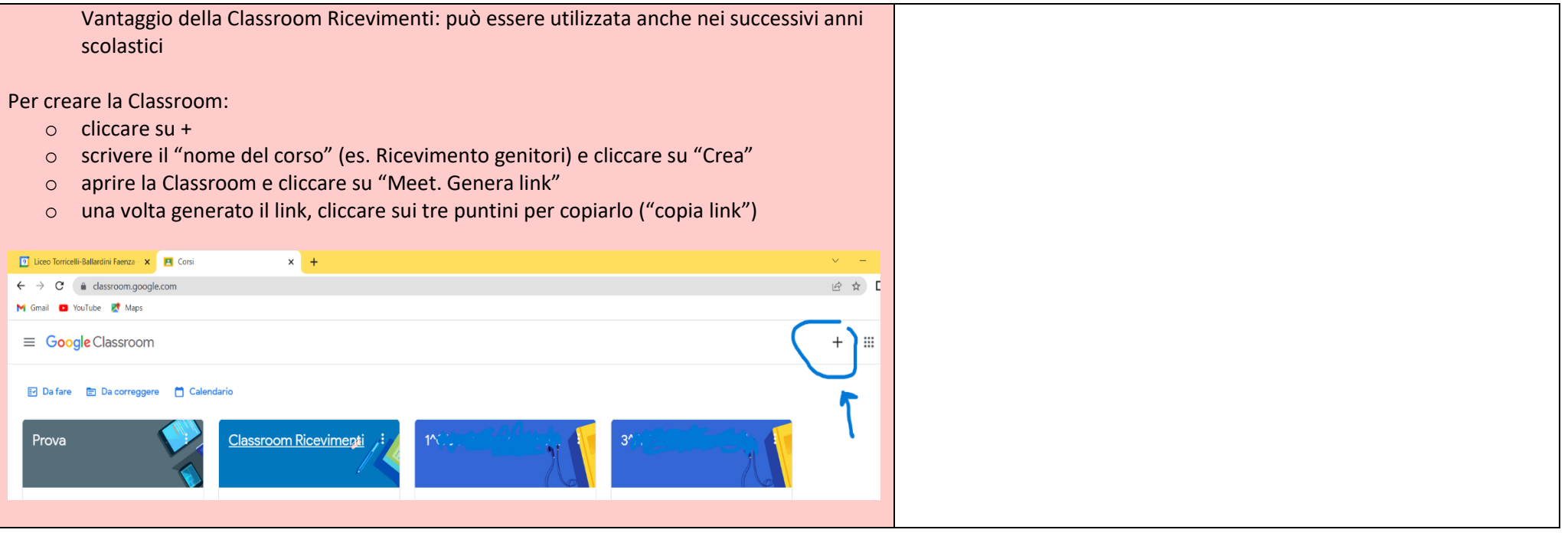

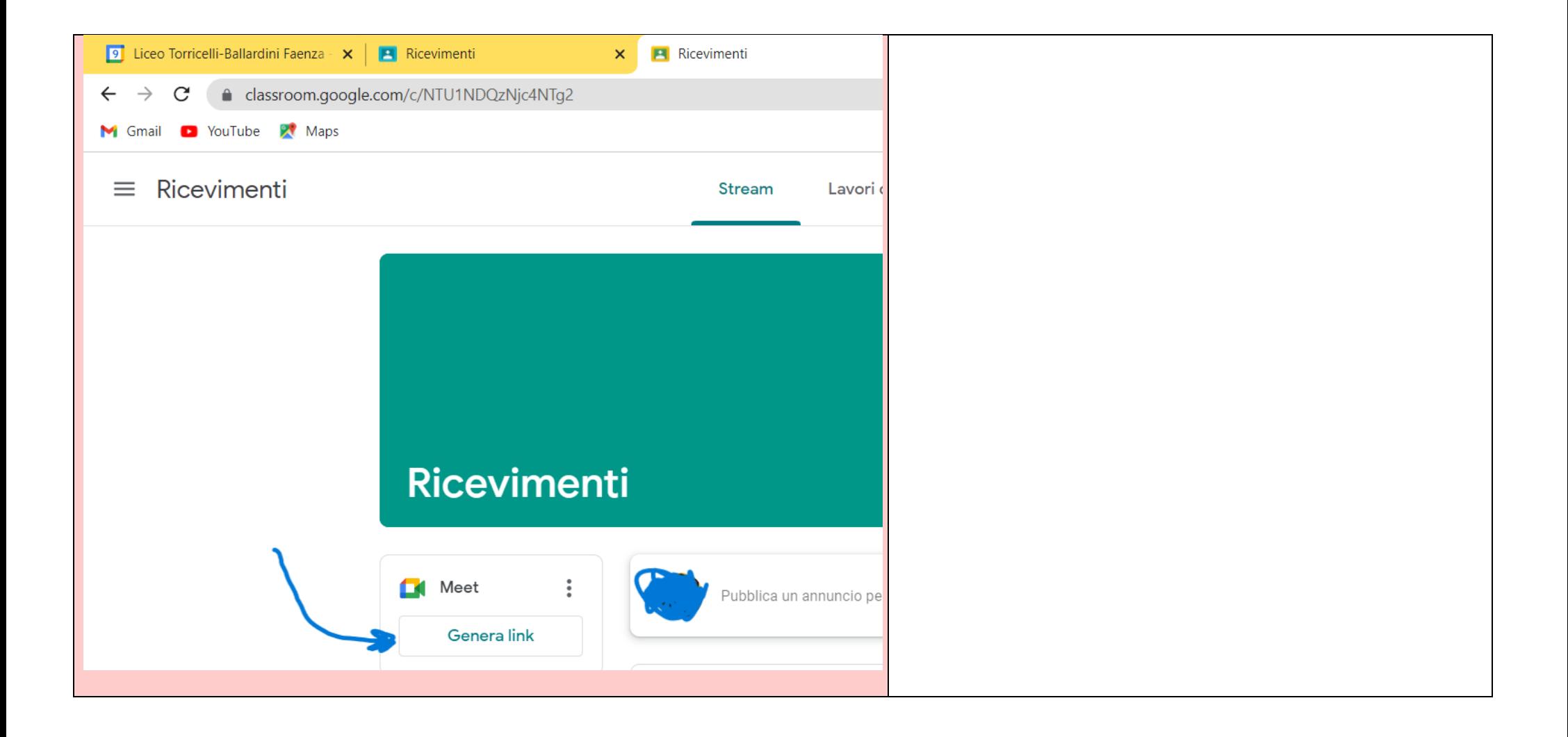

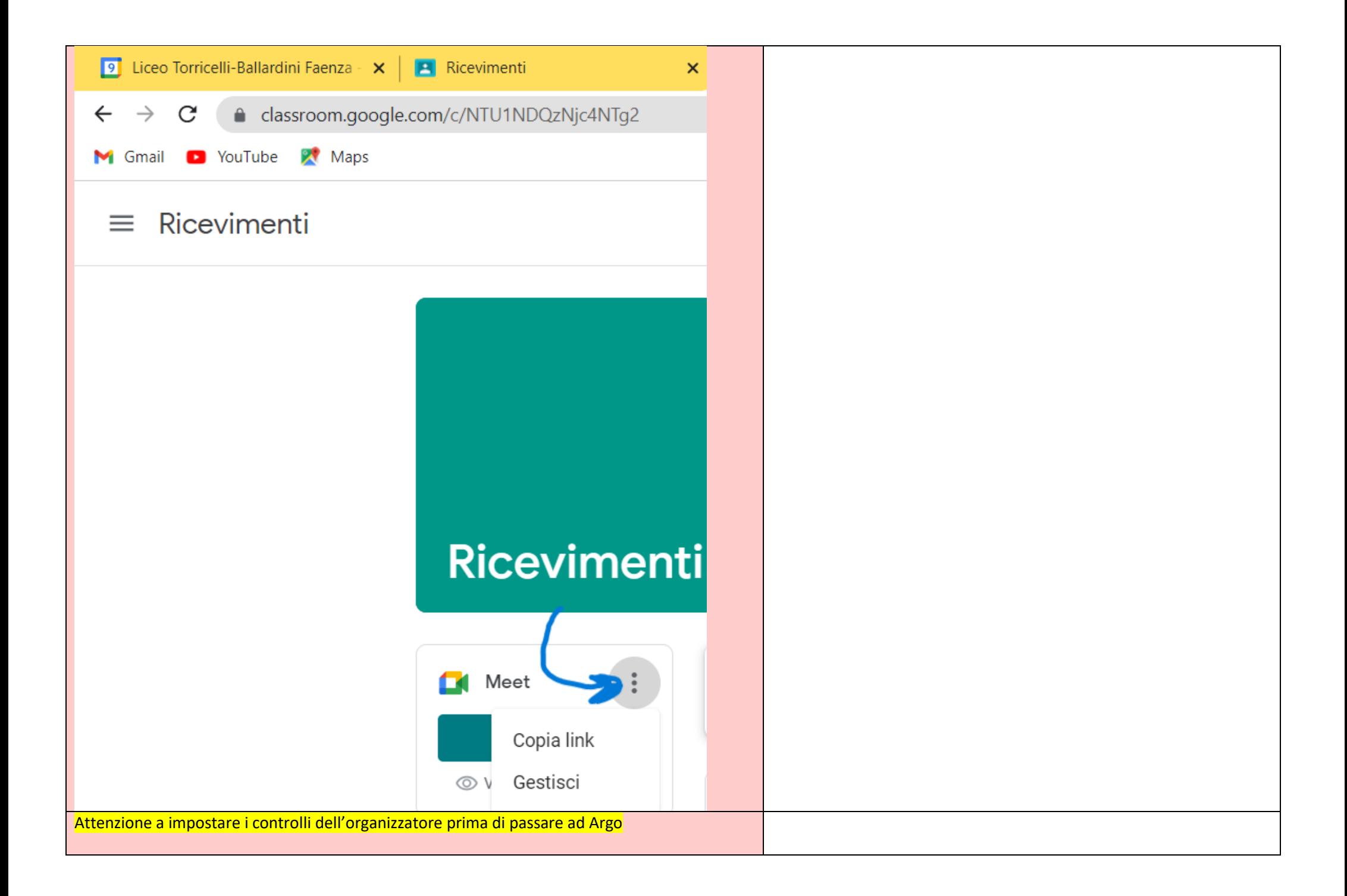

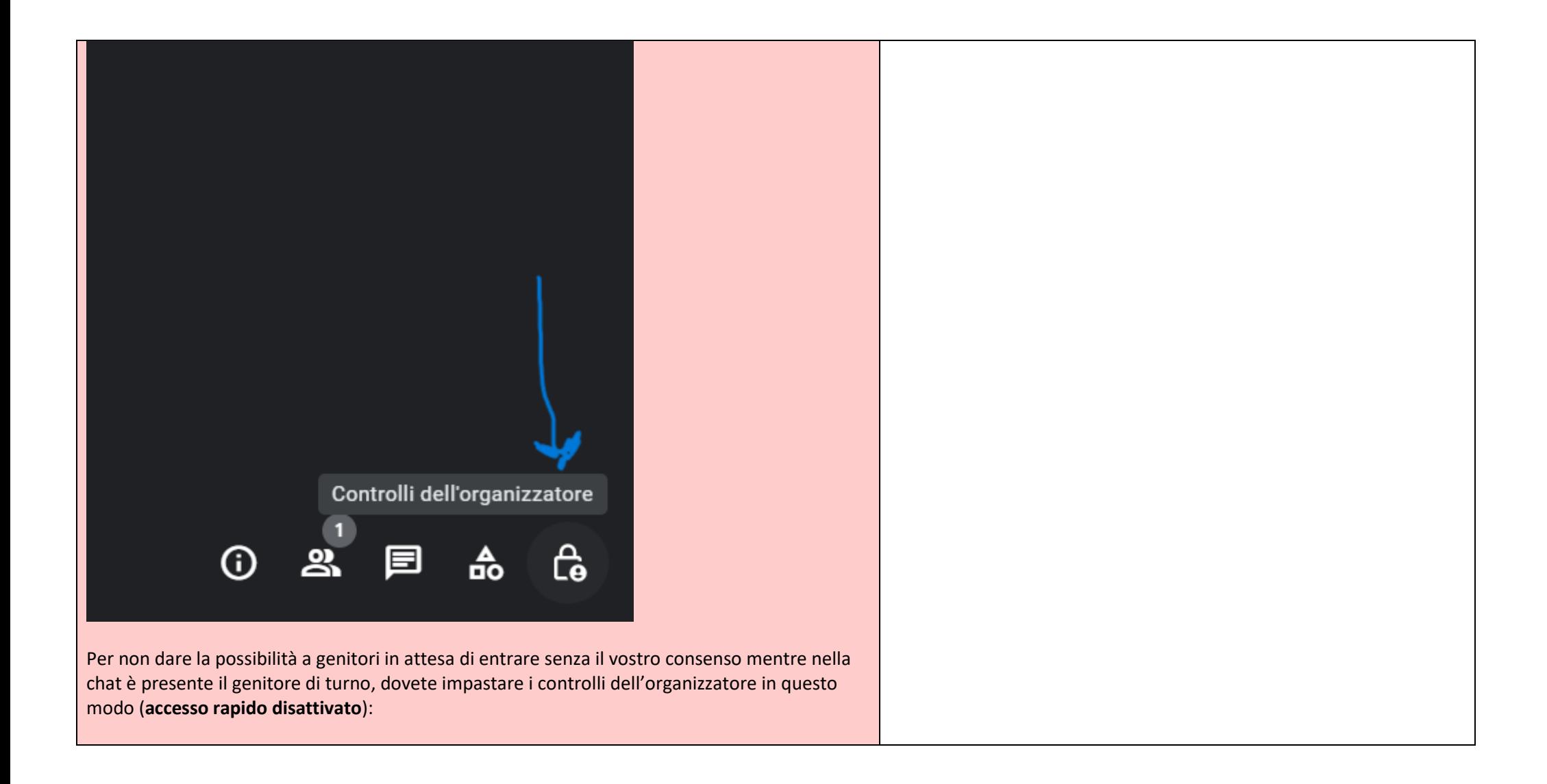

# Controlli dell'organizzatore

 $\times$ 

Utilizza le impostazioni dell'organizzatore per controllare la tua riunione. Solo gli organizzatori hanno accesso a questi controlli.

#### Attivare il microfono

La disattivazione potrebbe causare la rimozione delle persone che utilizzano una versione non aggiornata dell'app Meet o hardware Meet non di Google. Queste persone possono partecipare nuovamente quando l'impostazione viene riattivata.

### Attivare il video

La disattivazione potrebbe causare la rimozione delle persone che utilizzano una versione non aggiornata dell'app Meet o hardware Meet non di Google. Queste persone possono partecipare nuovamente quando l'impostazione viene riattivata.

ACCESSO ALLA RIUNIONE

### Accesso rapido

Quando la funzionalità è disattivata, chiunque non sia invitato deve chiedere di partecipare, incluse le persone nella tua organizzazione.

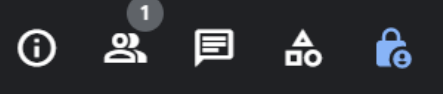

## **Secondo passo. Creazione della pagina dei ricevimenti**

Una volta in possesso del link, che andrà copiato nell'apposito spazio della pagina del registro, passare ad Argo.

Dal **menu** scegliere

- Comunicazioni
- Ricevimento genitori
- Cliccare sopra "Aggiungi" (NB: non bisogna aprire il menu a tendina, ma cliccare proprio sopra la parola "Aggiungi").
- Fatta questa operazione si apre la pagina per inserire tutti i dati necessari per il ricevimento:

Impostare:

RICEVIMENTO PERIODICO GIORNO DELLA SETTIMANA e ORA DATE (DAL… AL): se bimensile bisognerà eliminare le date che non interessano, una volta generate Scelta delle opzioni proposte (consigliato per assegnare in automatico l'orario: "Più ricevimenti da n minuti") Prenotazione consentita da… (date consentite per prenotazione) In altre informazioni per le famiglie **inserire il link del Meet (copiato da Classroom o da Calendar su apposito spazio https://...)** e-mail del docente.

Inserite tutte le informazioni, cliccare in alto a destra **"Inserisci"**. **Fine**